# **ENSENYAMENT: EDUCACIÓ PRIMÀRIA**

*[En castellano más adelante](#page-2-0)*

### **NOVETATS AVALUACIONS LOMLOE TRIMESTRALS (NO FINALS):**

En el Mòdul Docent 2 (MD2), a l'apartat *QUALIFICACIONS* podem visualitzar els grups als quals s'imparteix classe, tant si el docent és tutor/a o no. **Només el tutor/a** del grup podrà introduir el text de l'*Informe d'avaluació trimestral,* des de l'opció *Per alumne*.

En polsar sobre un grup/curs, apareixen dues opcions: *Per avaluació* i *Per alumne.*

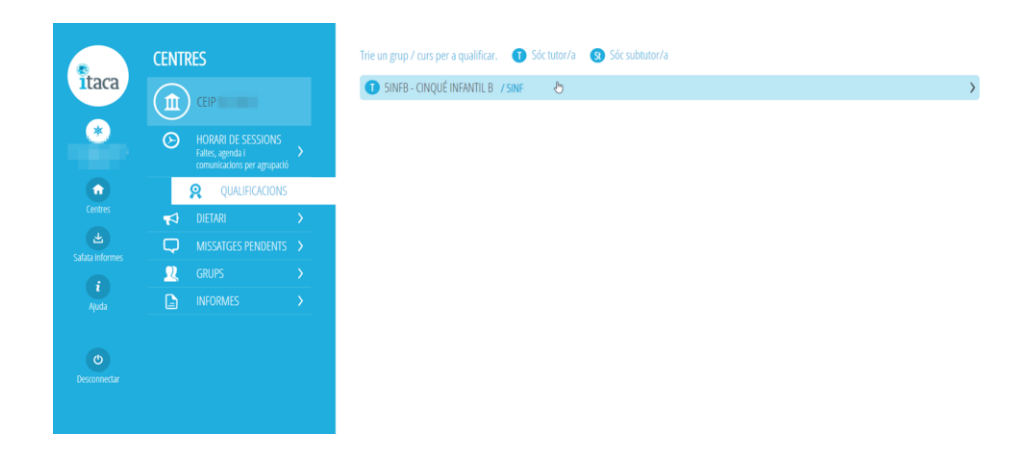

### **1. Per avaluació**

En aquestes avaluacions trimestrals (no finals), no serà possible introduir l'*Informe d'avaluació*.

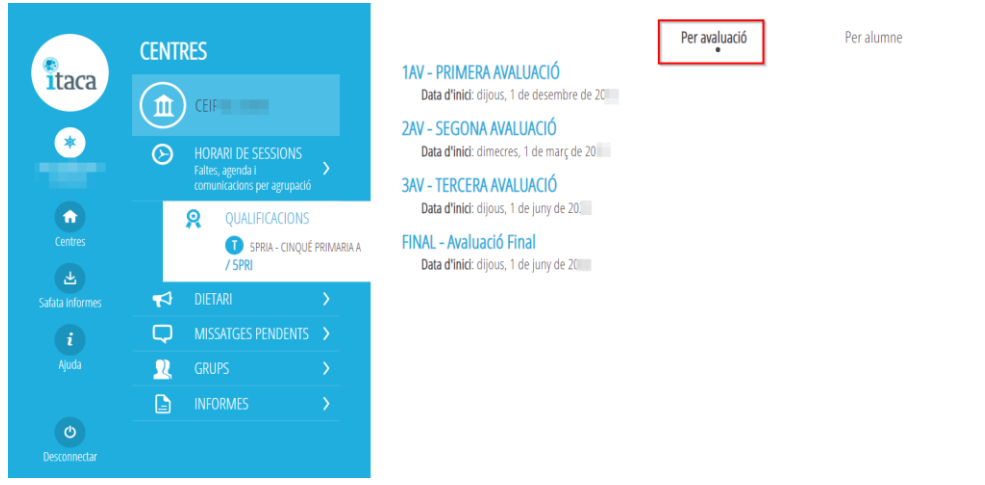

### **2. Per alumne**

En esta opció veurà la llista d'alumnes del grup/curs. En seleccionar un alumne en concret, apareix el llistat d'assignatures agrupats per *Avaluació*.

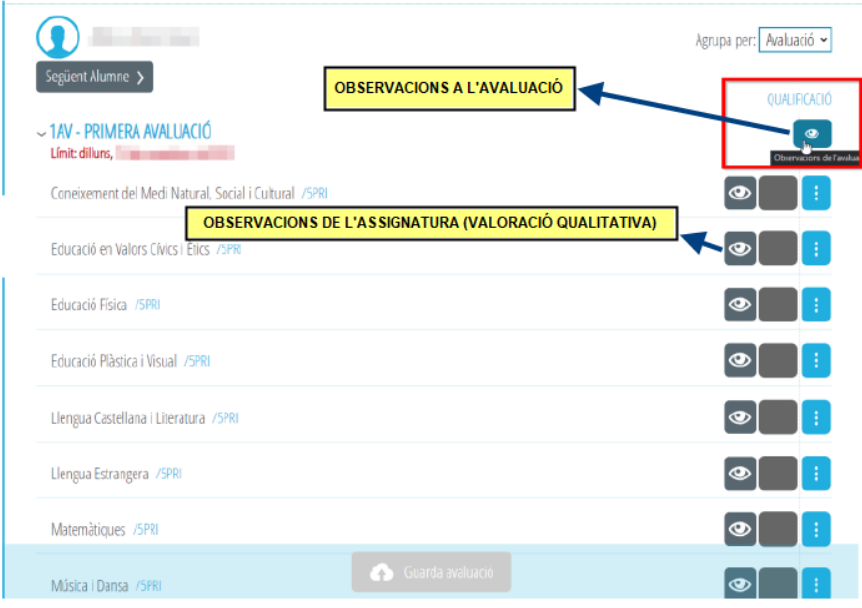

En polsar la icona **de**, dins de *QUALIFICACIÓ*, s'accedirà a la pantalla *Observacions* on es podrà introduir el text de *l'Informe d'avaluació* de l'alumne/a. Recordeu guardar la informació registrada.

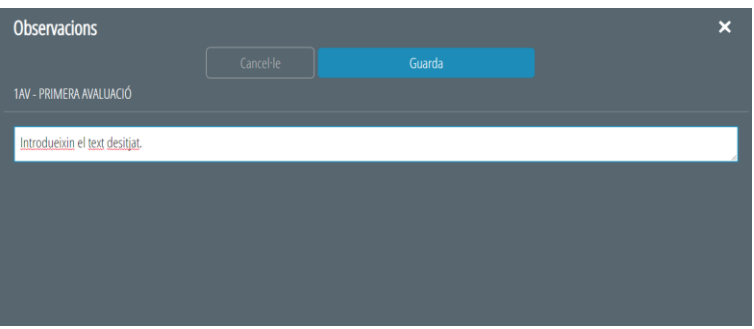

Aquesta informació serà la que podran visualitzar les famílies en l'aplicació **WEB FAMÍLIA** i la que apareixerà a **l'Annex V,** *INFORME D'AVALUACIÓ*.

**IMPORTANT**: Les opcions *Observacions de l'assignatura*, *Nota quantitativa* i *Qualificació Avançada* es troben inhabilitades en les avaluacions no finals.

# **ENSEÑANZA: EDUCACIÓN PRIMARIA**

## <span id="page-2-0"></span>**NOVEDADES EVALUACIONES LOMLOE TRIMESTRALES (NO FINALES):**

En el Módulo Docente 2, en el apartado *CALIFICACIONES* podemos visualizar los grupos a los cuales se imparte clase, tanto si el docente es tutor/a o no. **Sólo el tutor/a** del grupo podrá introducir el texto del *Informe de evaluación trimestral,* desde la opción *Por alumno*.

Al pulsar sobre un grupo/curso, aparecen dos opciones: *Por evaluación* y *Por alumno.*

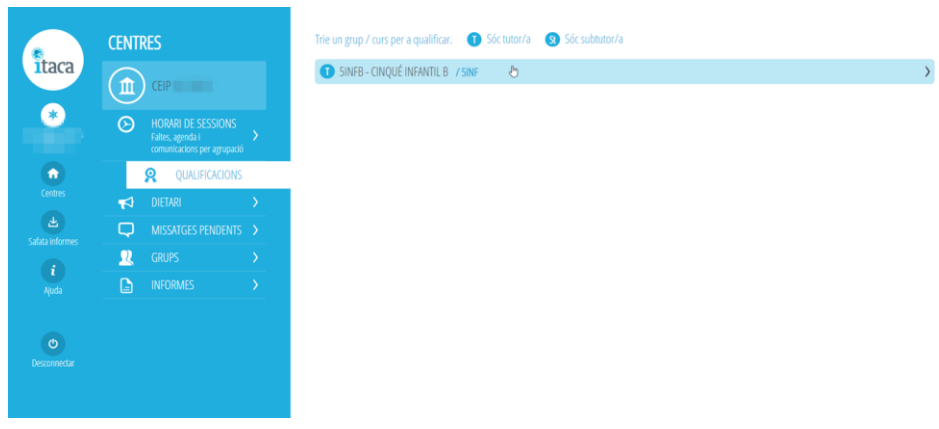

### **1. Por evaluación**

En estas evaluaciones trimestrales (no finales), no será posible introducir el *Informe de evaluación*.

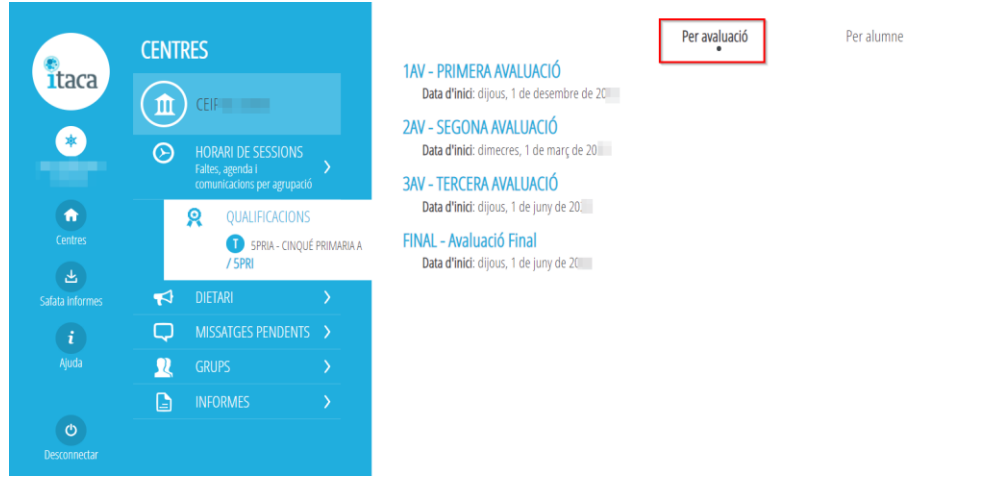

#### **2. Por alumno**

En esta opción verá la lista de alumnos del grupo/curso. Al seleccionar un alumno en concreto, aparece el listado de asignaturas agrupadas por *Evaluación*.

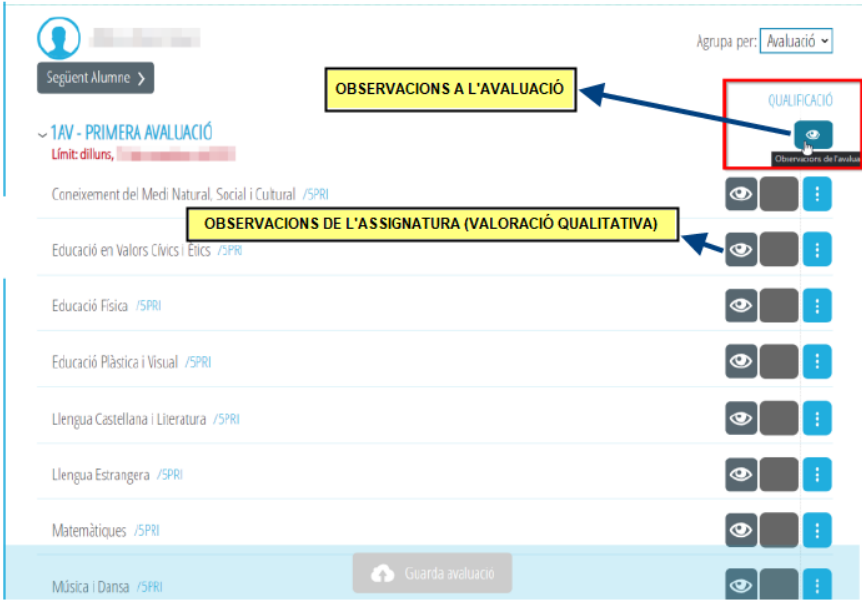

Al pulsar el icono **(C)**, dentro de *CALIFICACIÓN*, se accederá a la pantalla *Observaciones* donde se podrá introducir el texto del *Informe de evaluación* del alumno/a. Recordad guardar la información registrada.

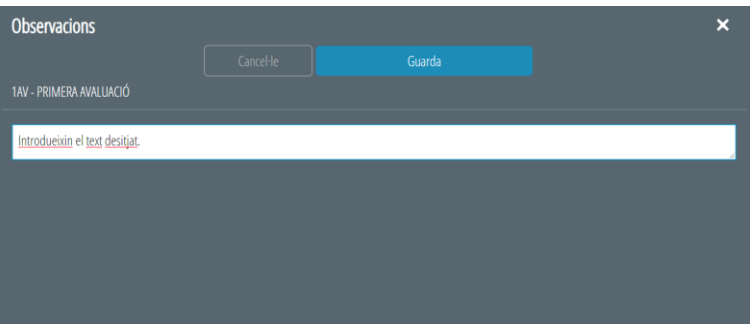

Esta información será la que podrán visualizar las familias en la aplicació **WEB FAMÍLIA** y la que aparecerá en el **Anexo V,** *INFORME DE EVALUACIÓN*.

**IMPORTANTE**: Las opciones *Observaciones de la asignatura*, *Nota cuantitativa* y *Calificación Avanzada* se encuentran inhabilitadas en las avaluaciones no finales.